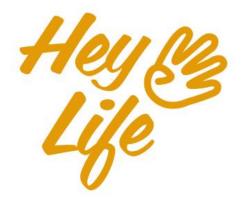

## Mobile App User Guide

## Introduction

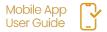

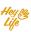

# Stay "On It!" with HeyLife

Thank you for being part of HeyLife 👋

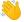

The #1 planner & reminder app with the look and feel of a stationery planner & the convenience of a digital calendar.

- Fully synced with your Google calendar
- web 💻
- Daily personalized smart reminders \_

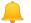

 Easily personalized - quickly change your calendar's font size, start day for the week, additional calendar viewing, and more.

In the following sections, you will find step-by-step instructions on how to use your HeyLife calendar.

#### **Week view**

Your 'week in a glance' view. Designed to easily and clearly see that week's events.

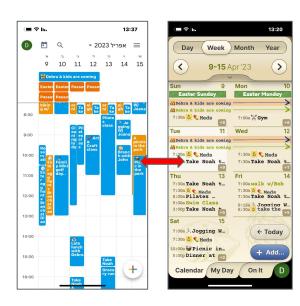

#### **Month view**

Intuitive "heat map" provides a quick look of your busy times. The infinity scroll below provides greater schedule details.

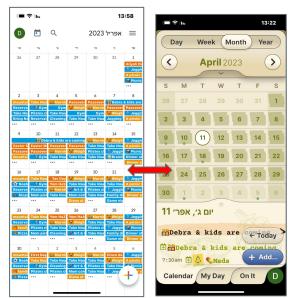

#### Year / List view

Your important events and reminders in one view: holidays, bills, renewals, birthdays, anniversaries, memorials, etc.

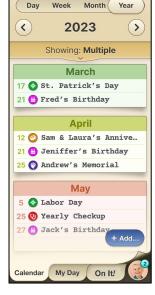

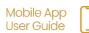

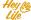

### Sync with Google Calendar

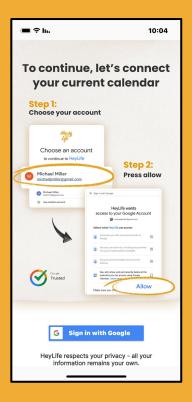

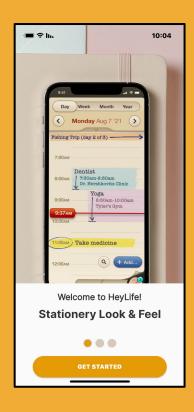

As soon as you complete your HeyLife registration (using your Google Account), your HeyLife calendar will automatically sync events with your Google Calendar.

To complete registration, follow the on screen instructions.

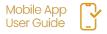

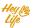

# Different calendar views

Easily change the view of your calendar between:

#### Day:

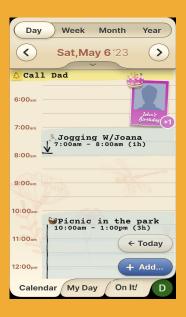

#### Week:

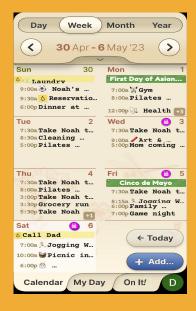

#### Month:

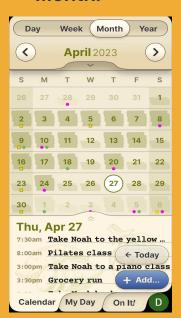

#### Year:

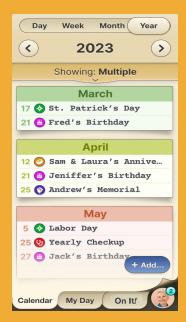

# Different calendar views

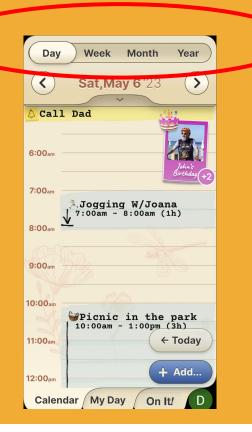

### Step 1 of 1

On the top bar you see all view options: Day, Week, Month, Year. Press on the view you prefer (In the screenshot below you see day view). You can switch between the views at any time.

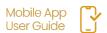

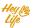

# Thank you!